## Load / Unload Truck - Refined Fuels

Last Modified on 12/18/2024 10:25 am EST

This feature is used to load and unload the trucks. Fuel Transfers are then listed on the Trip Report printed at the end of shift.

- 1. Select **Load/Unload Truck** from the *Delivery Menu*.
- 2. Select the Storage *Location* for Load/Unload from the drop-down.

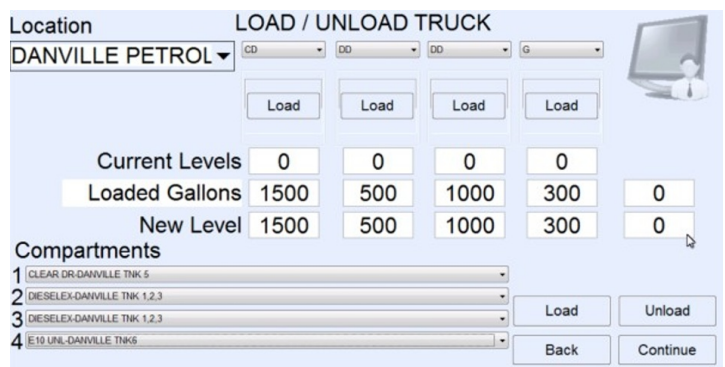

- If unloading, select**Unload** in the lower right prior to selecting the Storage*Location*.
- 3. Enter the *Gallons*loaded or unloaded for each compartment.
	- 1. If loading each compartment to full capacity, select**Load** to autofill the gallons.
- 4. Select the storage from which each compartment was loaded or unloaded.
- 5. Tap **Continue** and then **OK** on the *Fuel Transferred Successfully* message.